## **Zwei Kinder hintereinander anmelden:**

Wenn Sie zwei Kinder anmelden möchten, dann wählen sie zunächst das gewünschte Angebot für das erste Kind aus der Übersicht aus. Klicken Sie auf den "@-Button" um zur Anmeldung zu gelangen.

Wählen Sie die Betreuungszeiträume aus indem Sie das Kästchen vor den gewünschten Zeiträumen anklicken. Ggfs. klicken Sie bitte auch an, dass Sie "erweiterte Betreuungszeiten" für Ihr Kind buchen möchten.

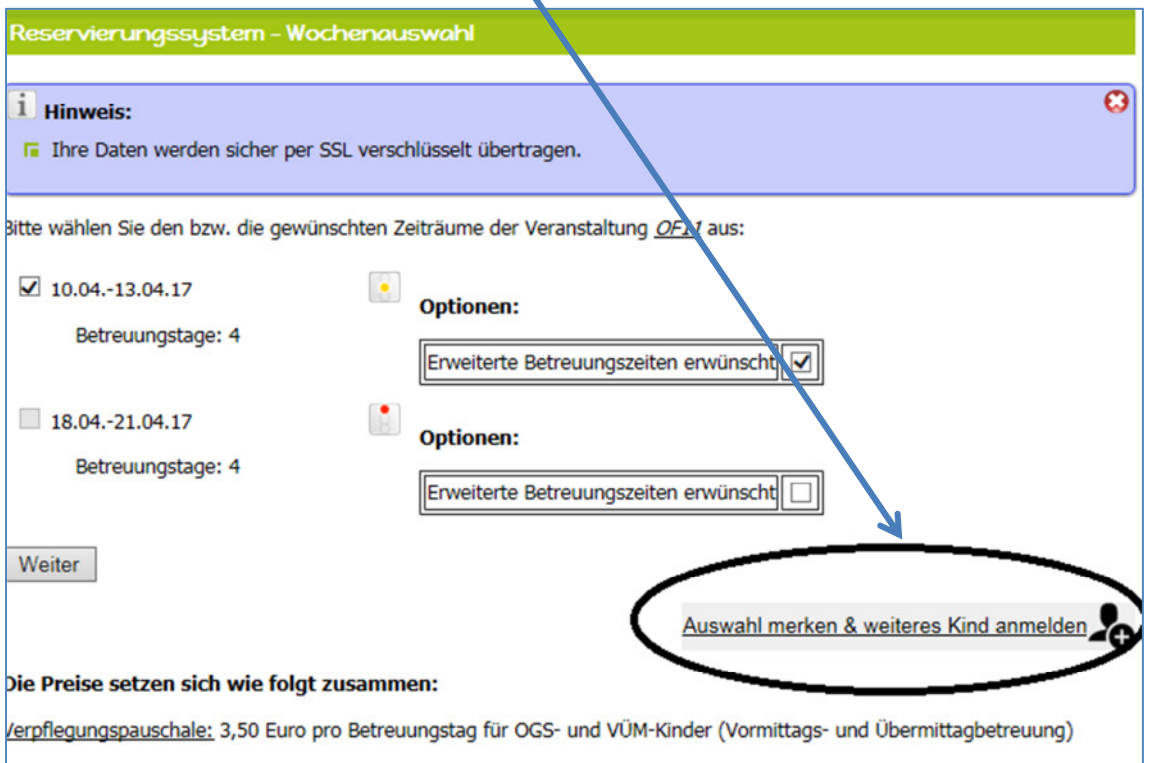

Klicken Sie auf den Button "Auswahl merken & weiteres Kind anmelden".

Nun gelangen Sie wieder zurück auf die Übersichtsseite der Ferienangebote. Wählen Sie hier das gewünschte Angebot für das zweite Kind durch Klick auf den "@-Button" aus.

Wählen Sie die Betreuungszeiträume für das zweite Kind aus und klicken Sie auf den "weiter-Button".

Tragen Sie bitte die Daten des ersten Kindes in die Anmeldemaske ein. Oben links sehen Sie, welches Angebot und welcher Zeitraum ausgewählt wurde.

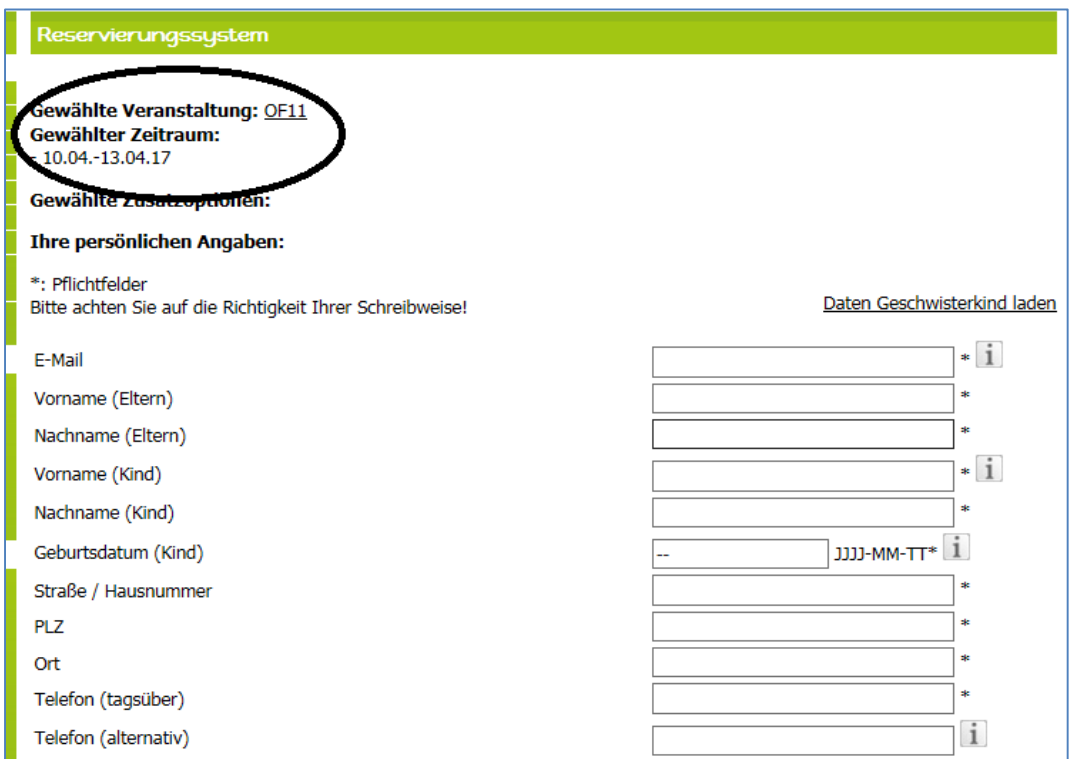

Nachdem Sie die AGB's und den Hinweis zum Datenschutz gelesen und anerkannt haben klicken Sie bitte auf den Button "Reservierung absenden". Damit ist die Reservierung für das erste Kind abgeschlossen.  $\prime$ 

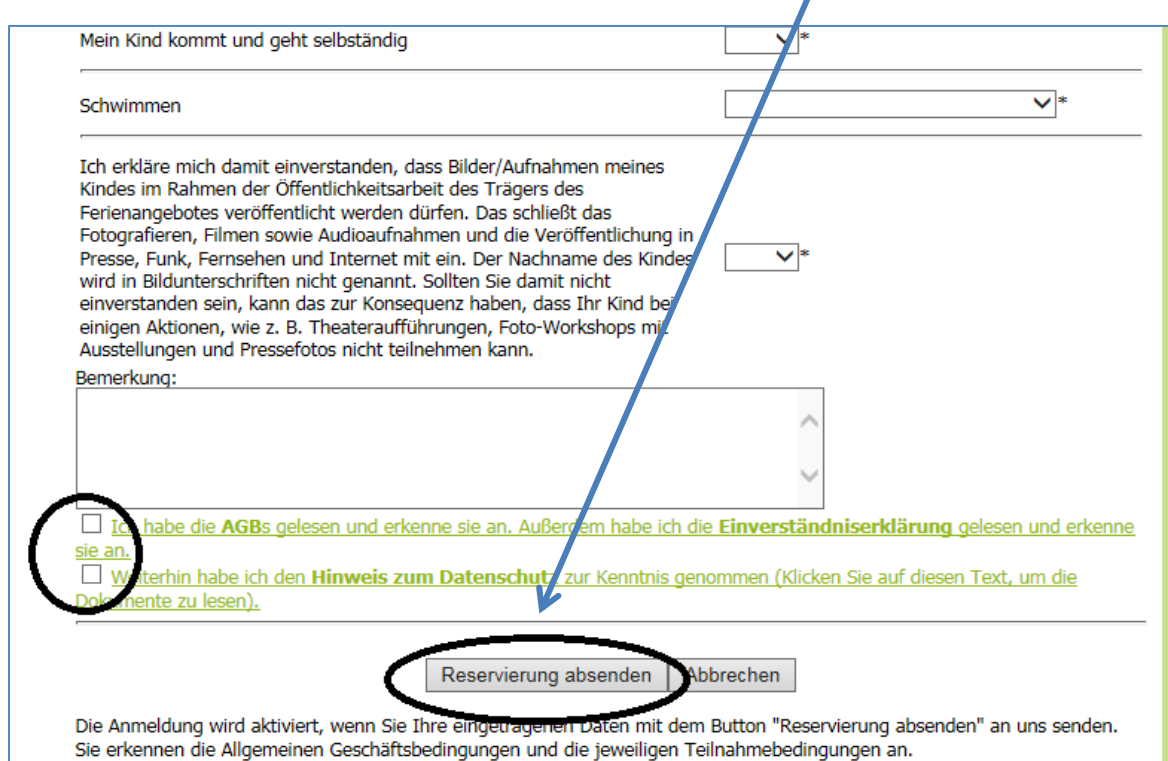

Um nun die Reservierung für das zweite Kind vorzunehmen, sehen Sie im linken Fenster eine Übersicht der begonnene(n) Reservierung(en). Durch Klick auf den "jetzt reservieren"-Button wird das Anmeldeformular für das zweite Kind geöffnet.

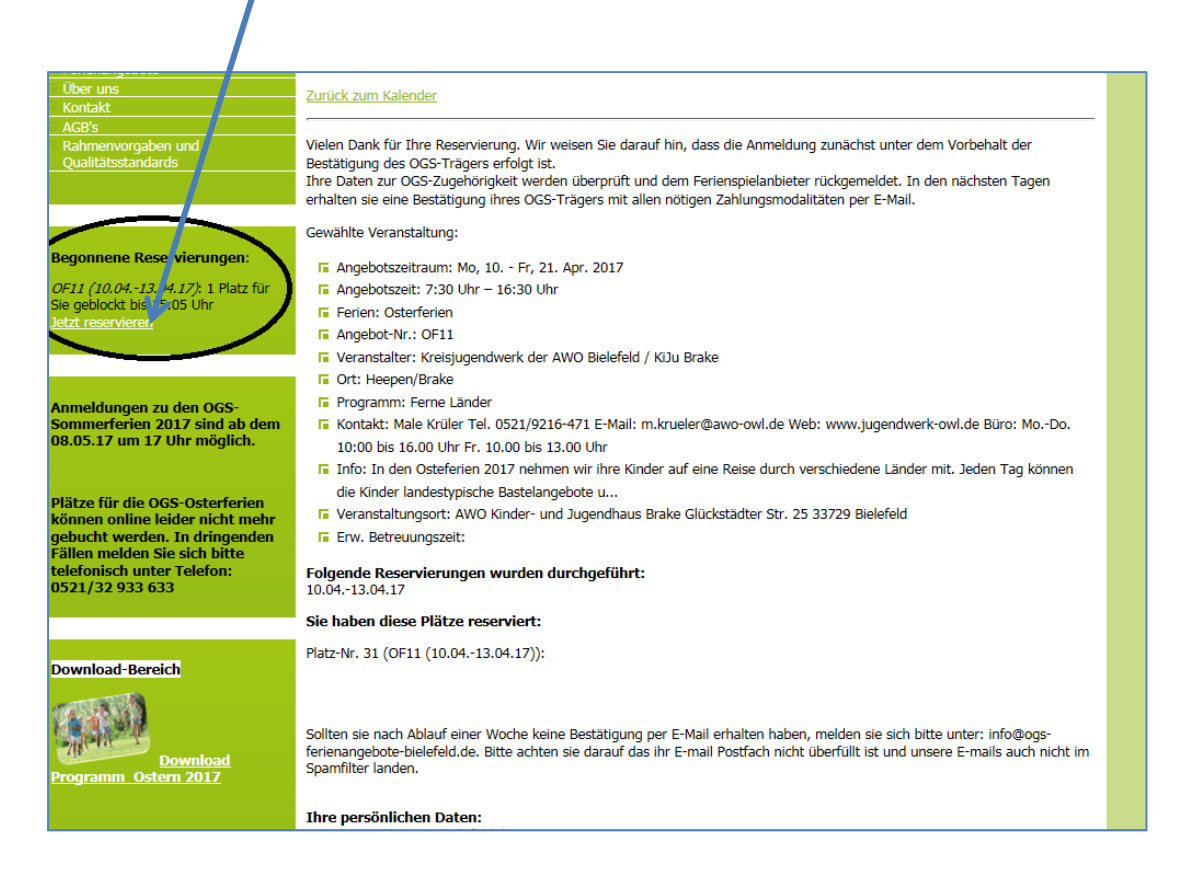

Vervollständigen Sie auch hier die Daten des zweiten Kindes und nehmen Sie die AGB's und den Hinweis zum Datenschutz zur Kenntnis. Senden Sie Ihre Reservierung ab, indem Sie auf den Button "Reservierung absenden" klicken.

Nun haben Sie beide Kinder für das jeweilige Angebot angemeldet. Sie erhalten darüber entsprechende E-Mails zur Bestätigung.